## Registro, autenticación y cambio de contraseña, para declaración y **PASO** para declaración y<br>pago de ICA y ReteICA **Paso a**

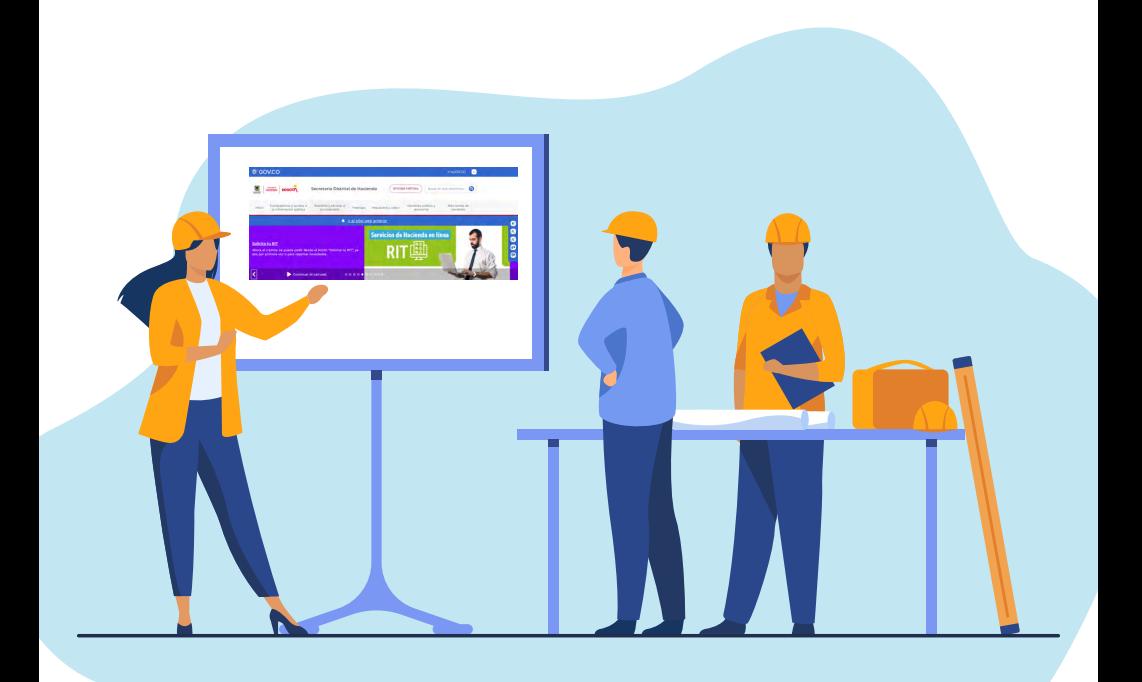

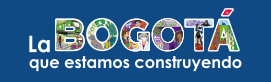

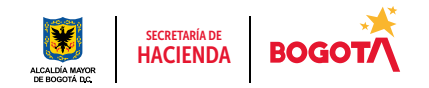

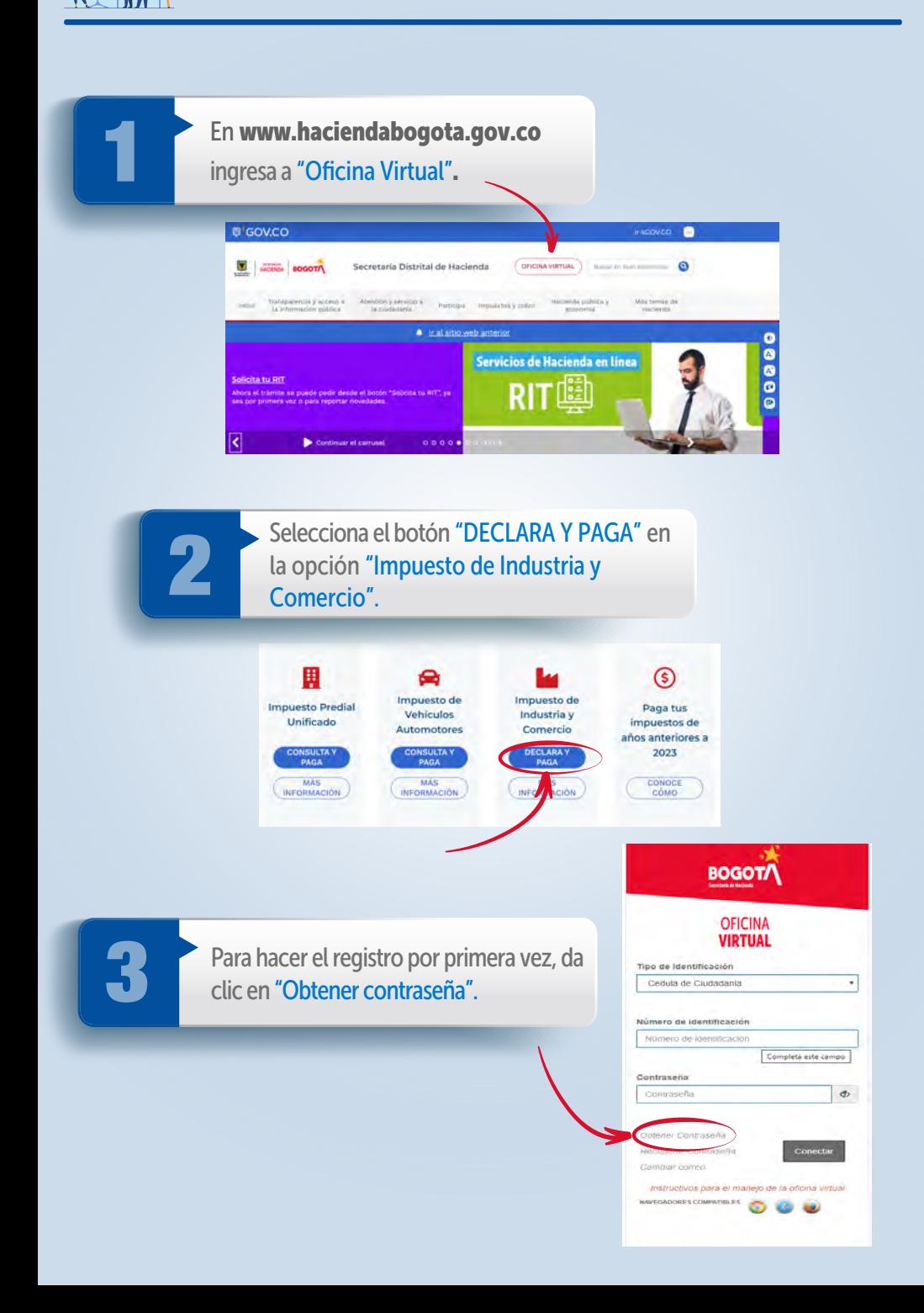

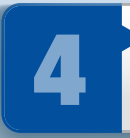

Elige el tipo de identificación y digita el número del documento; haz clic en "Aceptar" y sigue las indicaciones de la plataforma. del documento; haz clic en "Aceptar" y sigue las indicaciones de la plataforma.

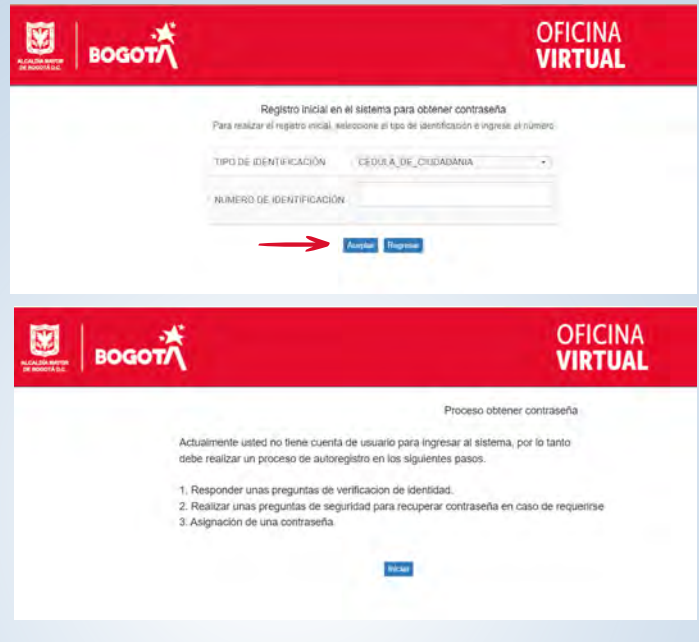

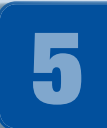

Aparecerá esta imagen. Da clic en "Siguiente",<br>responde las tres preguntas de validación que<br>arroja el sistema y oprime el botón "Finalizar". responde las tres preguntas de validación que arroja el sistema y oprime el botón "Finalizar".

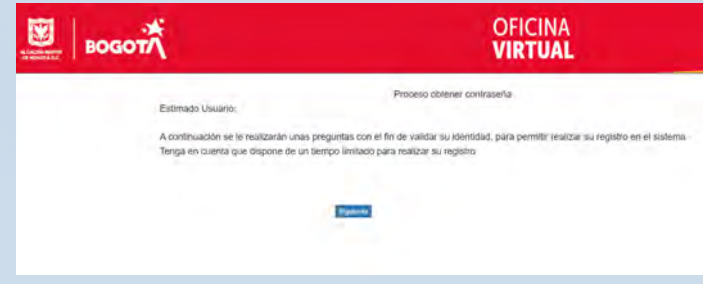

Posteriormente, debes definir las preguntas que<br>servirán de soporte cuando vayas a cambiar el<br>correo electrónico. servirán de soporte cuando vayas a cambiar el correo electrónico.

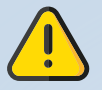

Te recomendamos anotar las preguntas con exactitud (letras mayúsculas, minúsculas y combinaciones), así como las respuestas, y tenerlas en cuenta para futuros ingresos a la plataforma.

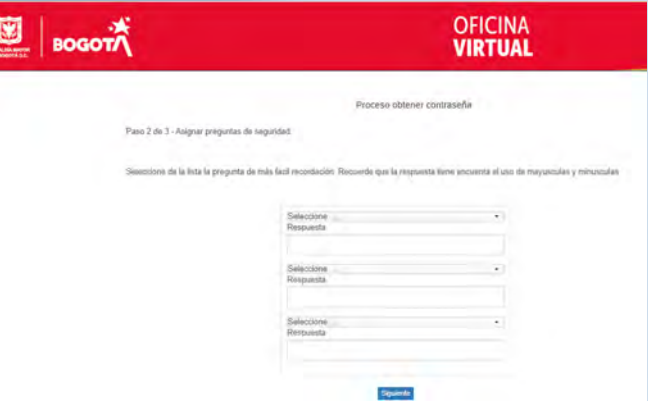

Ingresa y confirma la dirección de tu correo electrónico para<br>Tecibir un mensaje de activación de tu cuenta. De la misma fo<br>Asigna una contraseña de seguridad que contenga de ocho (8 recibir un mensaje de activación de tu cuenta. De la misma forma, asigna una contraseña de seguridad que contenga de ocho (8) a doce (12) caracteres e incluya, al menos, una letra mayúscula, una letra minúscula y un número. Selecciona "Guardar".

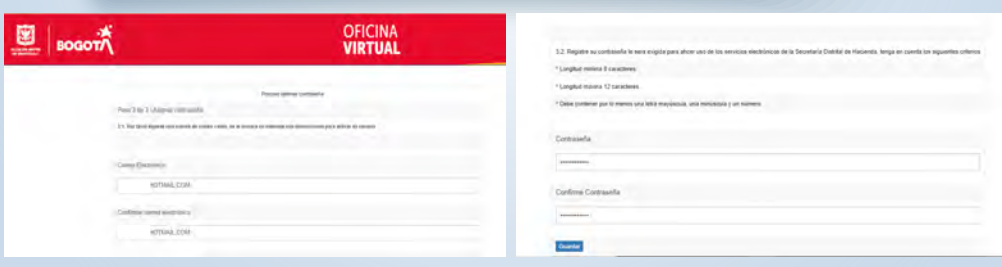

Cuando la información sea confirmada, la plataforma mostrará el siguiente mensaje. Haz clic en "Aceptar".

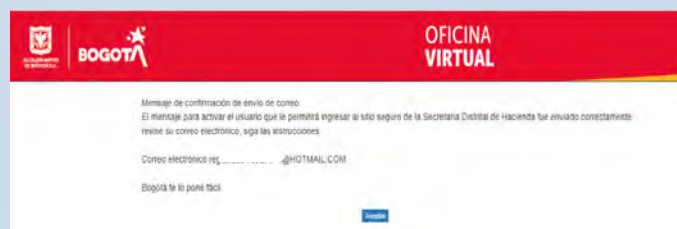

Sigue las instrucciones enviadas a tu correo, accede a la Oficina Virtual<br>con el número de identificación y la contraseña que asignaste y da clic<br>en "Conectar". Una vez activada tu cuenta, ya estás registrado. con el número de identificación y la contraseña que asignaste y da clic en "Conectar". Una vez activada tu cuenta, ya estás registrado.

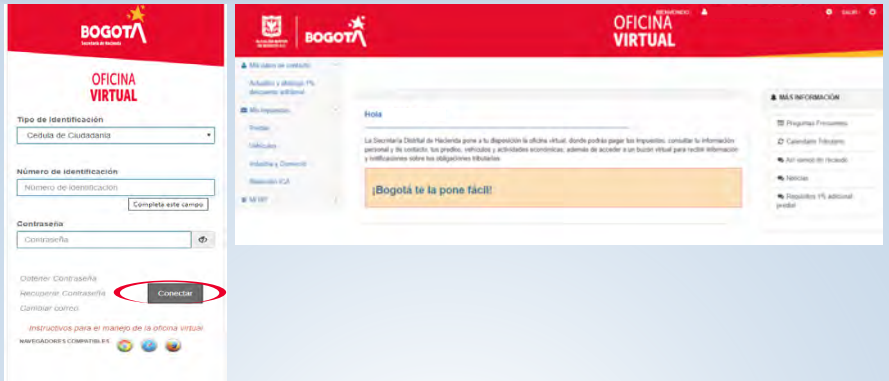

# Cómo cambiar el correo electrónico o recuperar la contraseña

Si no recuerdas el correo electrónico o la contraseña, ingresa por las opciones "Cambiar correo" o "Recuperar Contraseña", que aparecen en la parte inferior de la ventana de ingreso a la Oficina Virtual. Diligencia los datos que solicita el sistema y sigue las instrucciones.

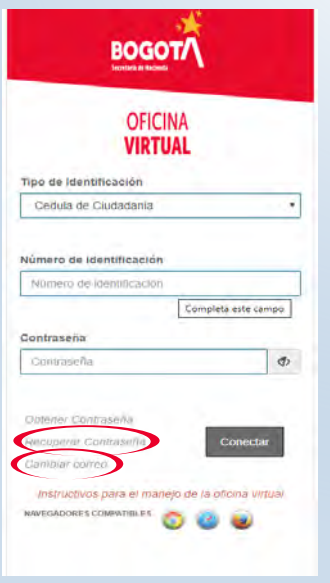

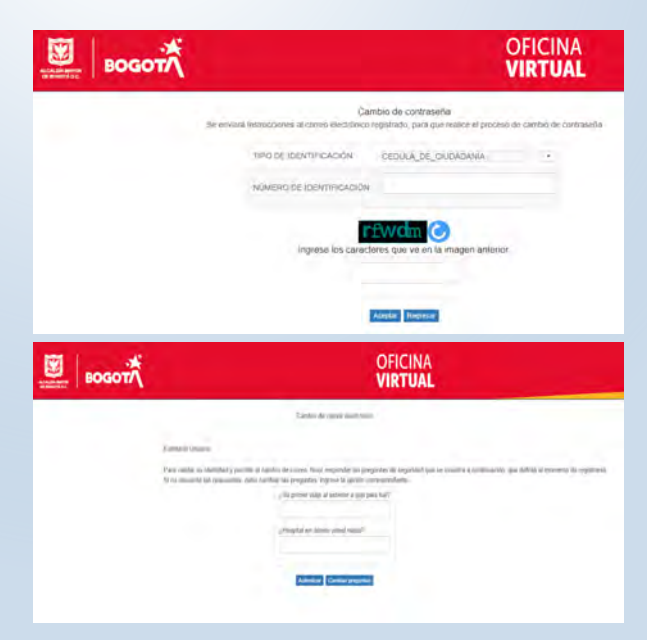

### Cómo cambiar el correo electrónico

En la parte inferior, selecciona "Cambiar correo" y responde las preguntas de validación de identidad.

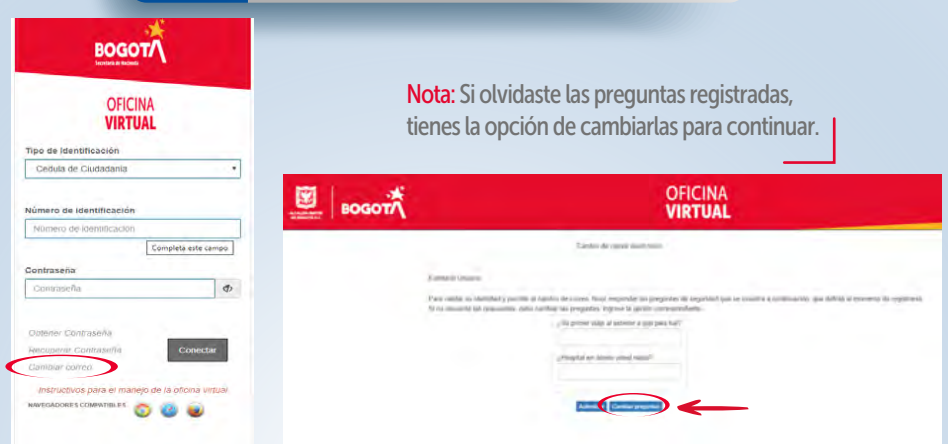

Si vas a cambiar las preguntas, el sistema te muestra la ventana para comenzar nuevamente el proceso de obtener contraseña. Da clic en "Iniciar", responde las preguntas de validación y continúa con las instrucciones como se indica en el paso 5 de la página tres.

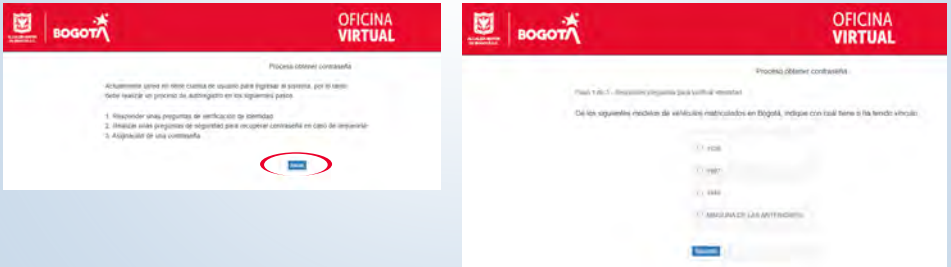

Diligencia el correo registrado, marca "SÍ" en "Desea realizar cambio de correo electrónico" y luego digita el nuevo correo. Confirma la información y da clic en "Guardar". cambio de correo electrónico" y luego digita el nuevo correo. Confirma la información y da clic en "Guardar".

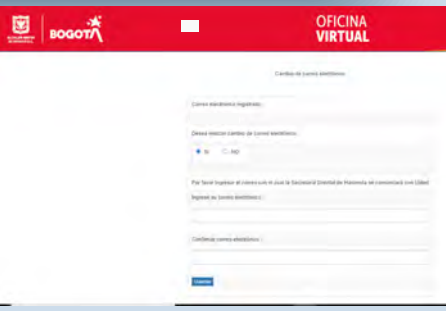

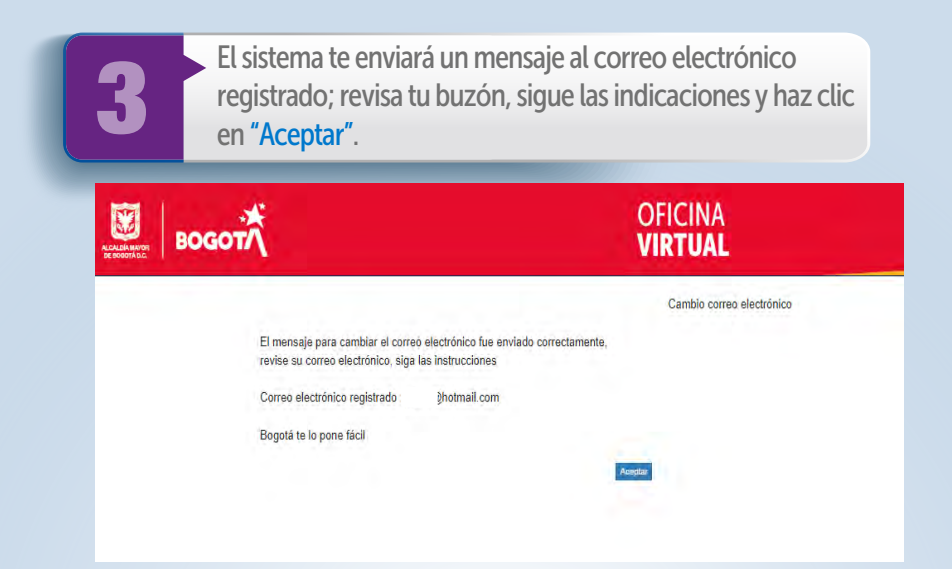

#### Cómo recuperar la contraseña

Al dar clic en "Recuperar contraseña", el<br>sistema te solicitará el número de identif<br>y te dará las indicaciones para cambiarla sistema te solicitará el número de identificación y te dará las indicaciones para cambiarla.

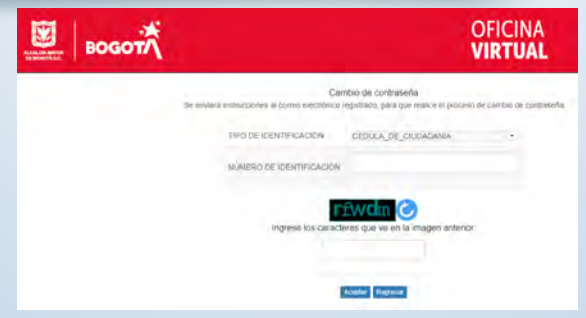

Paris en el buzón del correo electrónico registrado, en la bandeja de entrada o en correos electrónico registrado, en la no deseados, el mensaje enviado por la Secretaría de Hacienda y sigue las instrucciones para la nueva contraseña.

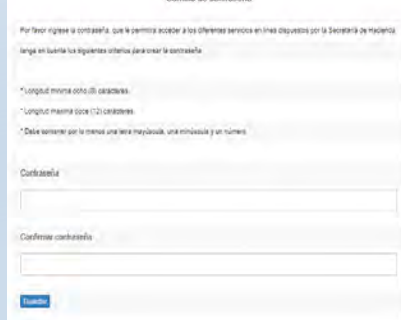

Carrier de contraseña

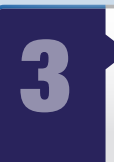

Cuando ingreses la nueva contraseña, el sistema te remitirá a la sesión de inicio de Oficina Virtual; una vez allí, diligencia los sistema te remitirá a la sesión de inicio de la datos y haz clic en "Conectar".

**1 La plataforma te dará ingreso a la Oficina<br>1 Virtual para liquidar, presentar ICA y<br>1 ReteICA y pagar en línea. Recuerda que los** Virtual para liquidar, presentar ICA y demás impuestos se gestionan por la nueva Oficina Virtual.

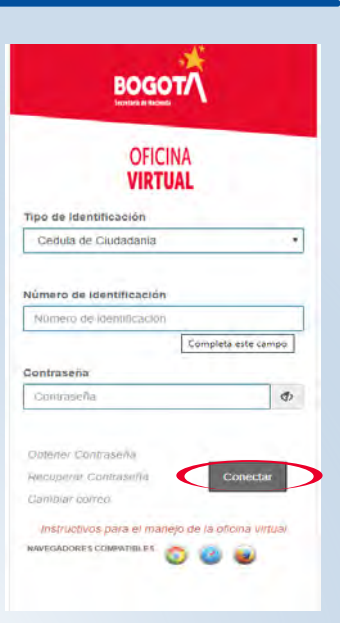

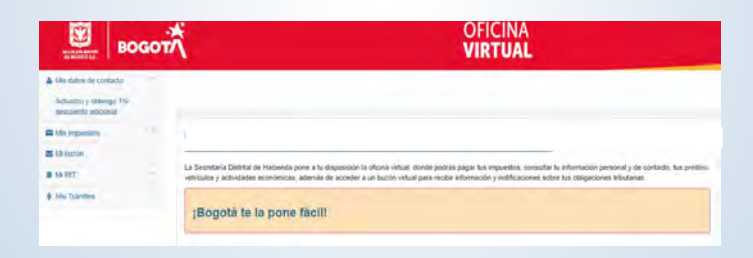

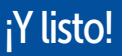

Conéctate: www.haciendabogota.gov.co Tel. (601) 338 5000 • **@ 10** hacienda bogota

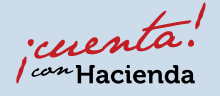

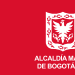

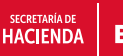

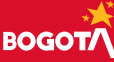